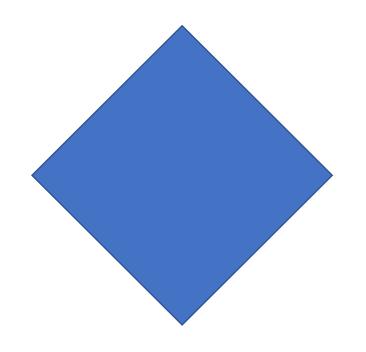

#### TranscompSS

HazMat Training Solutions for Drivers

**eLearning Instructions** 

Keeping Drivers Safe

### Step 1 – Get Started

- Go to <u>www.transcompss.com</u> from any PC, tablet or smartphone.
- When you land on the home page, click on the blue button "Click Here for Driver HazMat Training"

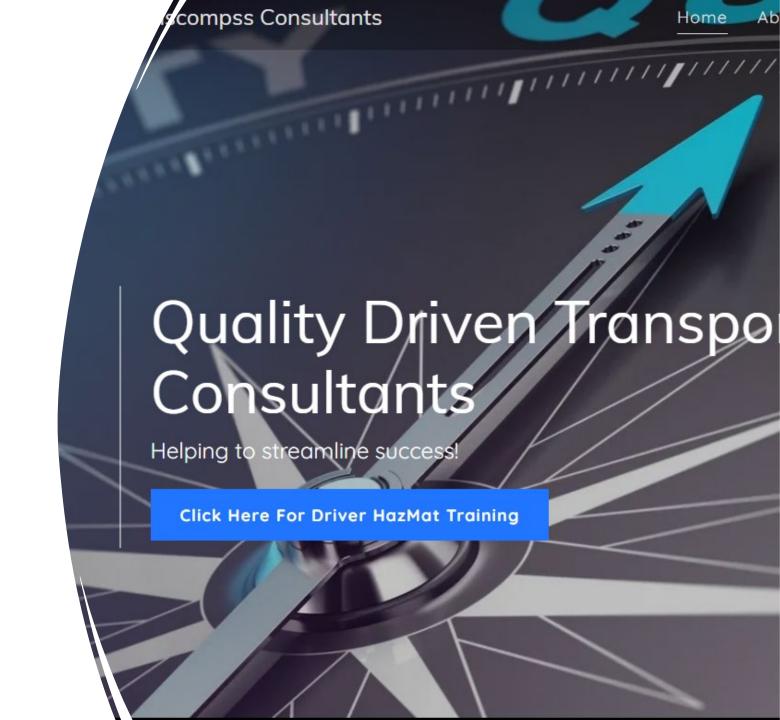

## Step 2 – Welcome!

You should now land on our eLearning site. Click on the orange "View Our Courses" button.

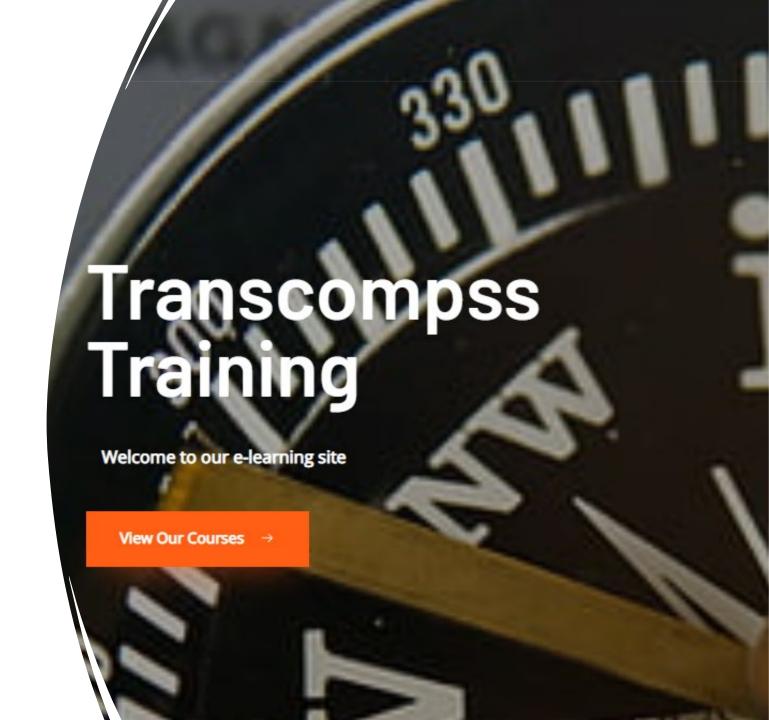

#### Step 3 – Select

- There are 2 courses offered, 1a and 1b. If you want both, choose the "Bundled 1a & 1b" option and click the orange "Purchase" button next to it.
- Depending on your device, you may need to scroll 'down" to find the "Bundled 1a & 1b" option.
- If your organization will be offering a discount or will be paying for this training there will be a coupon code assigned for the next step.
   Disregard the retail pricing shown.

#### 1a HazMat Driver Training

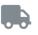

This online course covers the DOT needs to transport non-radioactive, non-placarded shipments on US roadways. It will cover the DOT General Awareness, Function Specific, Safety and Security requirements for drivers. This online course and test take approximately 30 minutes to complete.

39.99

Purchase

#### 1b HazMat Driver Training - Radioactive Addendum

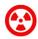

Have you taken Transcompss 1a HazMat Driver Training, or an equivalent training elsewhere that is still valid and have a need to qualify for the safe transport of Class 7 Radioactive materials? This specialized training is for you! This online course and test take approximately 40 minutes to complete.

52.99

Purchase

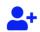

Bundled 1a & 1b

This bundle includes both online courses for a discounted price.

74.99

Purchase

#### Step 4 - Checkout

- You will now land at the Checkout page.
- This is where you do 2 things:
  - Create your user (billing) information which will be critical for your certificate and future access. MAKE SURE AND KEEP YOUR USERNAME AND PASSWORD FOR FUTURE ACCESS
  - Pay by either credit card or by coupon code or a combination of both if a certain discount is negotiated.

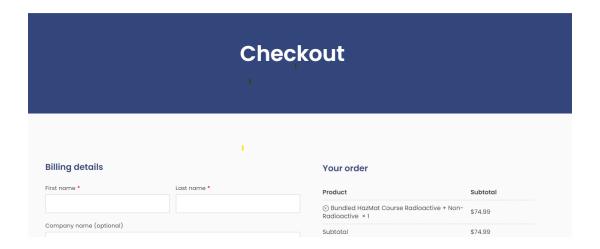

#### Step 5 – Place Order

- For obvious reasons, if a user is paying for their own training, this screen captures everything needed to execute a credit card purchase.
- If your organization is paying for the training, then all that is required is the coupon code entered in the yellow highlighted area to commence payment.
- Once the coupon is applied the total will adjust to the new, appropriate amount.
- Click "Place Order" when ready to proceed.

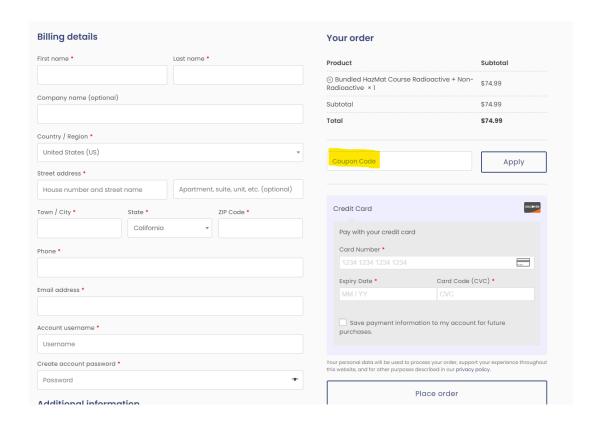

### Step 6 – Review Purchase

- First time users will arrive at this screen to show the purchase details.
- Click the "My Account" button (highlighted) to proceed.

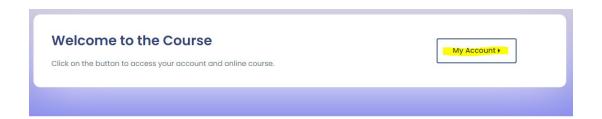

Thank you. Your order has been received.

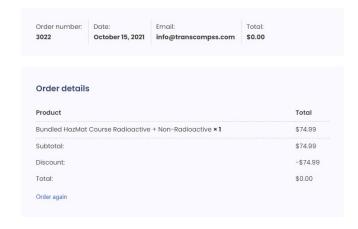

#### Step 7 – User Information

- The course or courses a user purchases will be listed here. This is important not just for the first time being trained, but until the certificate expires the course(s)will always be available for review.
- Please take the trainings in the order listed if both were purchased.
- Click on the first course to proceed.

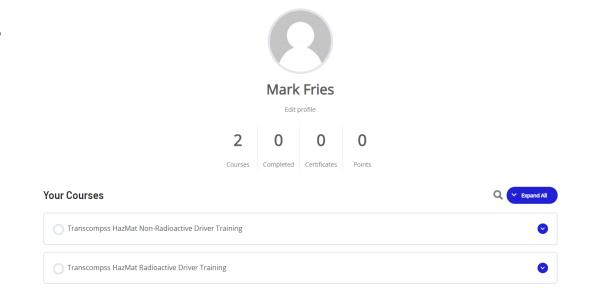

### Step 8 – Navigating

- This next screen explains some important details about the training a user is about to enter.
- When ready to proceed, click the "Open" button (highlighted).

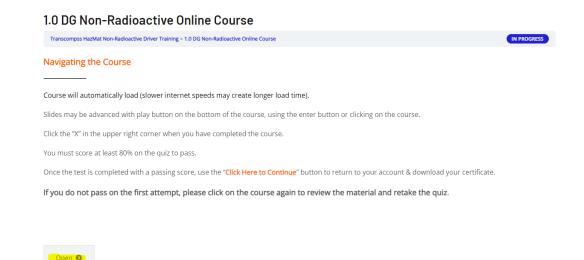

#### Step 9 - Take the Course!

- Upon landing on the training module, there are 2 things to understand
  - Proceed forward, or go back using the "PREV" and "NEXT" buttons highlighted by the green arrow.
  - Each page has a timer attached which is highlighted by the yellow arrow. A user can not proceed until the pre programmed time elapses. This allows a user to spend the appropriate time on any one page and eliminates skipping any content.
  - If a user needs to stop and come back to the training at a later time, the program will bring them back to the exact place they left off.

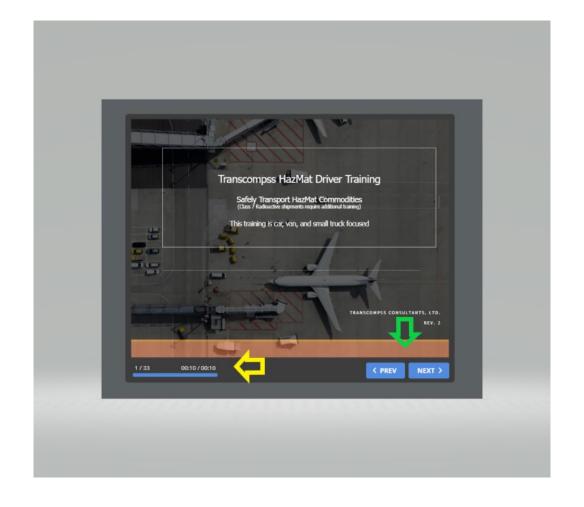

### Step 10 – Take the Test!

• Click on the blue "Start Quiz" button to begin.

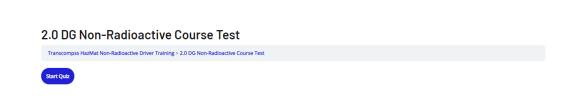

Privacy Policy Terms Of Service

Copyright © 2021 Transcompss LMS

Powered by Transcompss LMS

#### Step 11 – Results

- This screen will be where a user lands after they have completed the test.
- A user must score at least 80% to pass and receive a certificate.
- Proceed by clicking the orange "Click Here to Continue" button.

# 2.0 DG Non-Radioactive Course Test Transcompss HazMat Non-Radioactive Driver Training > 2.0 DG Non-Radioactive Course Test Results 12 of 12 Questions answered correctly Your time: 00:02:14 You have reached 12 of 12 point(s), (100%)

#### Step 12 – Certificate Download

- When the user qualifies for a certificate. They will land on this page.
- Click on the blue "Download Certificate" button to access the actual document.
- Although access to the certificate can be obtained later, it is very important the user secures their copy at the time of test taking to have instant access to it.

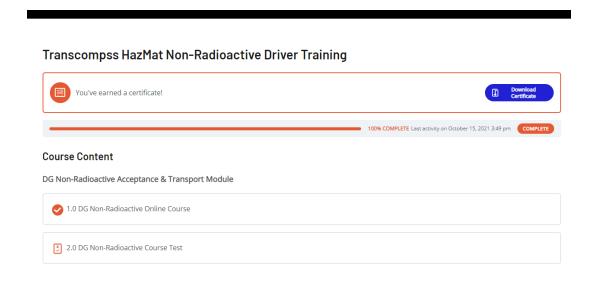

#### Step 13 - Certificate

- This is an example of the certificate a user will receive.
- Each training module taken will have a certificate as an output.
- The user should maintain all copies of certificates they receive.

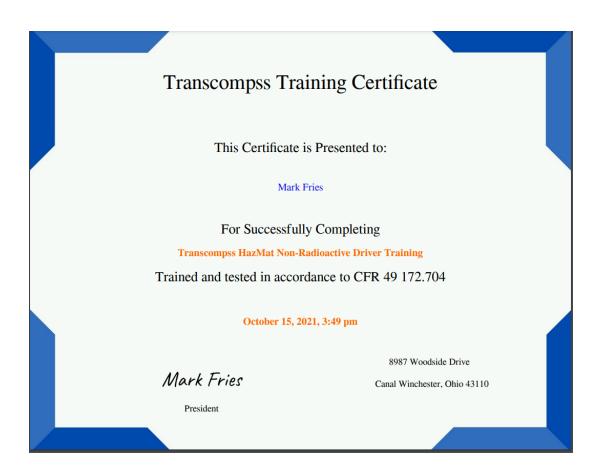

#### Step 14 – Return to Your Account

 Once a user downloads their certificate, go back to the screen where the download was initiated. Choose "My Account" in the upper right hand corner.

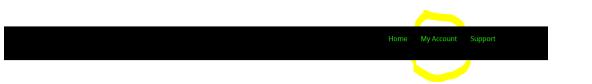

### Step 15 – Take Next Training or Log Out

- This is your account page. As you can see in the example to the right, you will see that the first training shows completed. The next one is available to start.
- You will also notice the numbers in the middle show how many courses were purchased, how many are completed and how many certificates have been issued.
- Below the courses, the user can access more information about their account, or in the middle beside their name there is a (Log Out) option.
- Future access to certificates lives here as well

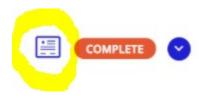

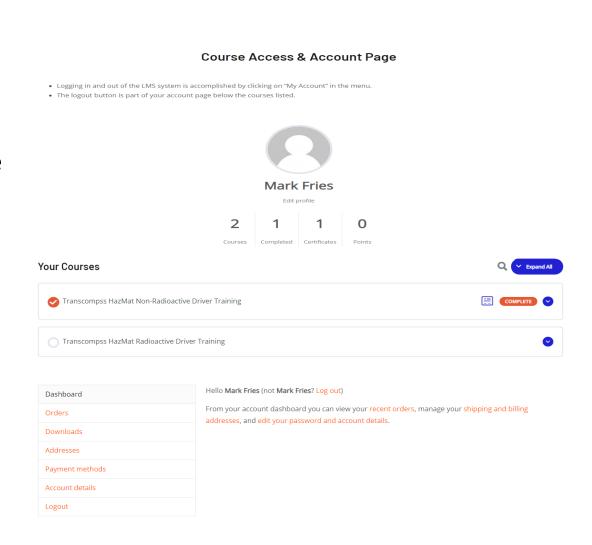

# Thank You for Taking Transcompss Training

- Keep copies of your certificates with you incase anyone asks to see them. It is permissible to give them a black and white copy if you wish <sup>©</sup>
- REMINDER-This training is for non CDL, non placarded commodities.

- Feel confident transporting non placarded HazMat immediately!
- Radioactive commodities require a separate addendum offered by Transcompss.